# **VGOV REGISTRATION GUIDE**

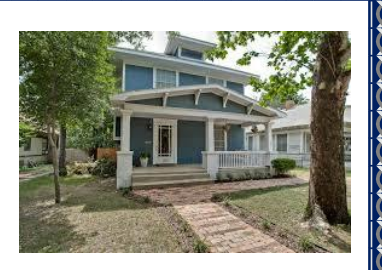

## **Registration Assistance**

Revenue and Collections 3112 Canton 1st Floor Dallas, TX 75226 Single Family Rentals: (214) 671-RENT (7368) Multi-Tenant Properties: (214) 671-2791 [ccsrentalprogram@dallascityhall.com](mailto:ccsrentalprogram@dallascityhall.com)

## **Required Documents**

- Valid Passport, International Identification or Government Issued Identification of the Owner or Owner's Representative as listed on application (i.e., State ID Card or Driver's License) • [SFRP Owner's Self-Inspection Checklist](https://dallascityhall.com/departments/codecompliance/Admin1/ApplyforaPermit/Documents/Single%20Family%20Rental%20Program%20Owner%20Inspection%20Checklist.pdf) \*\* (**Single Family Rentals Only**) (Press CTRL then click mouse to open online)
- Valid Credit Card, Debit Card, Check or Money Order \*\*\*

\*\* The "Owner's Self-Inspection Checklist" is required for each rental property/unit (i.e. a single-family dwelling, each duplex unit and/or each individually owned condominium unit.) (**Single Family Rentals Only**)

\*\*\* Temporary Checks are not accepted.

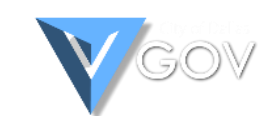

First time VGOV user

**Online VGOV Registration** (Press CTRL then click mouse to open online)

# **Welcome to VGov!**

LOG IN

[https://vgov.dallascityhall.com](https://vgov.dallascityhall.com/) 

**Dallas Virtual Government is a central** location for Dallas City Services. One account lets you access services from many city departments.

## **Register**

With a few clicks you'll have your VGov account setup and ready to access. We only need an email address to set up your account.

**REGISTER** 

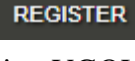

Returning VGOV user

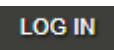

## **Registration**

Register with your personal email address. *All* 

*communication will be sent to this email address and others noted on the application*. Create a 12-digit

Page **1** of **6**

password, which includes the following:

- At least one upper case letter
- At least one lower case letter
- At least one number

 $\overline{\mathsf{I}}$ 

At least one symbol (i.e.,  $\#\$   $\&$  \* ( )

Check your personal email for VGOV account confirmation. Select **link** to complete VGOV Register

Create a new account with an email address and password.

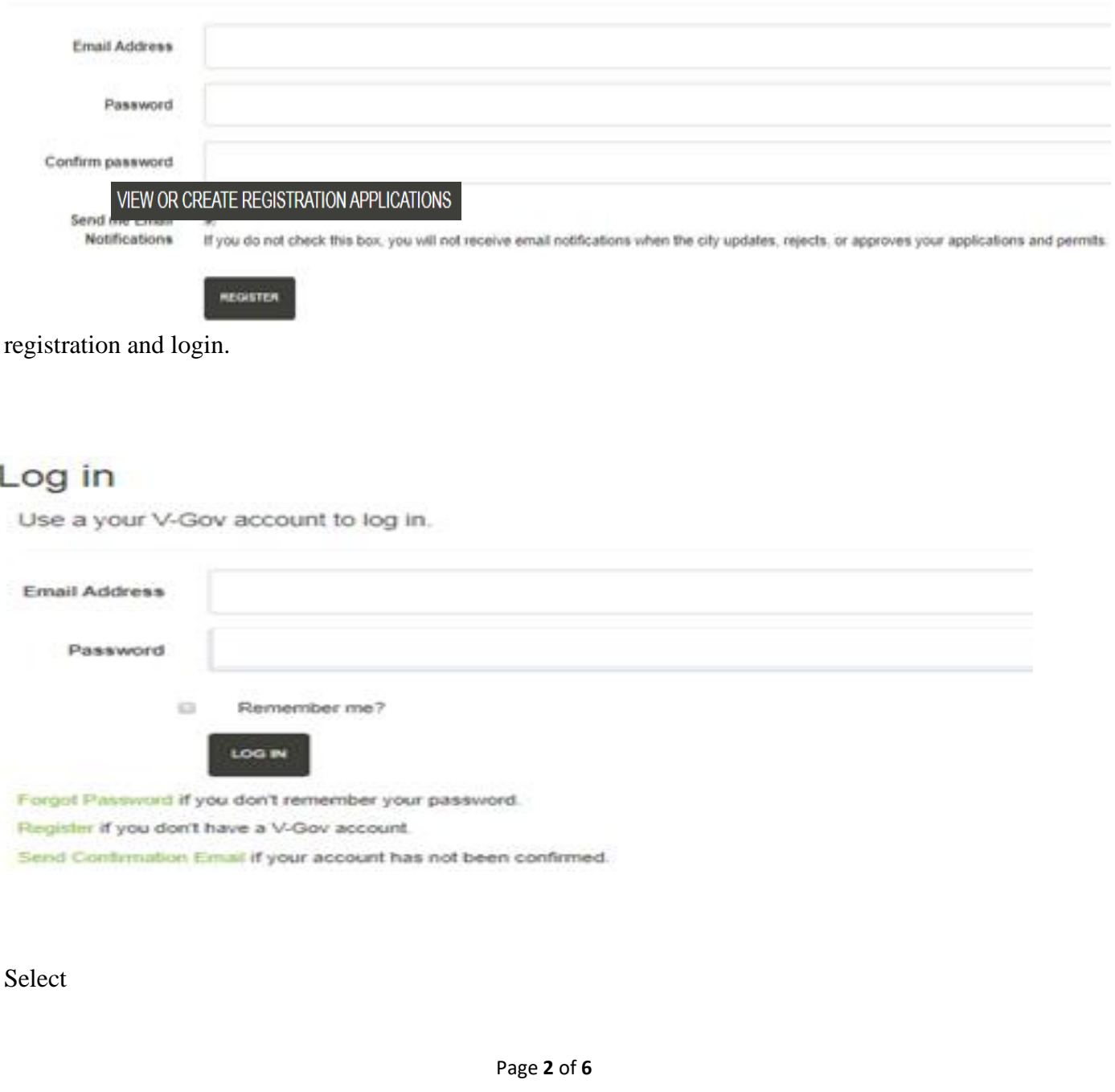

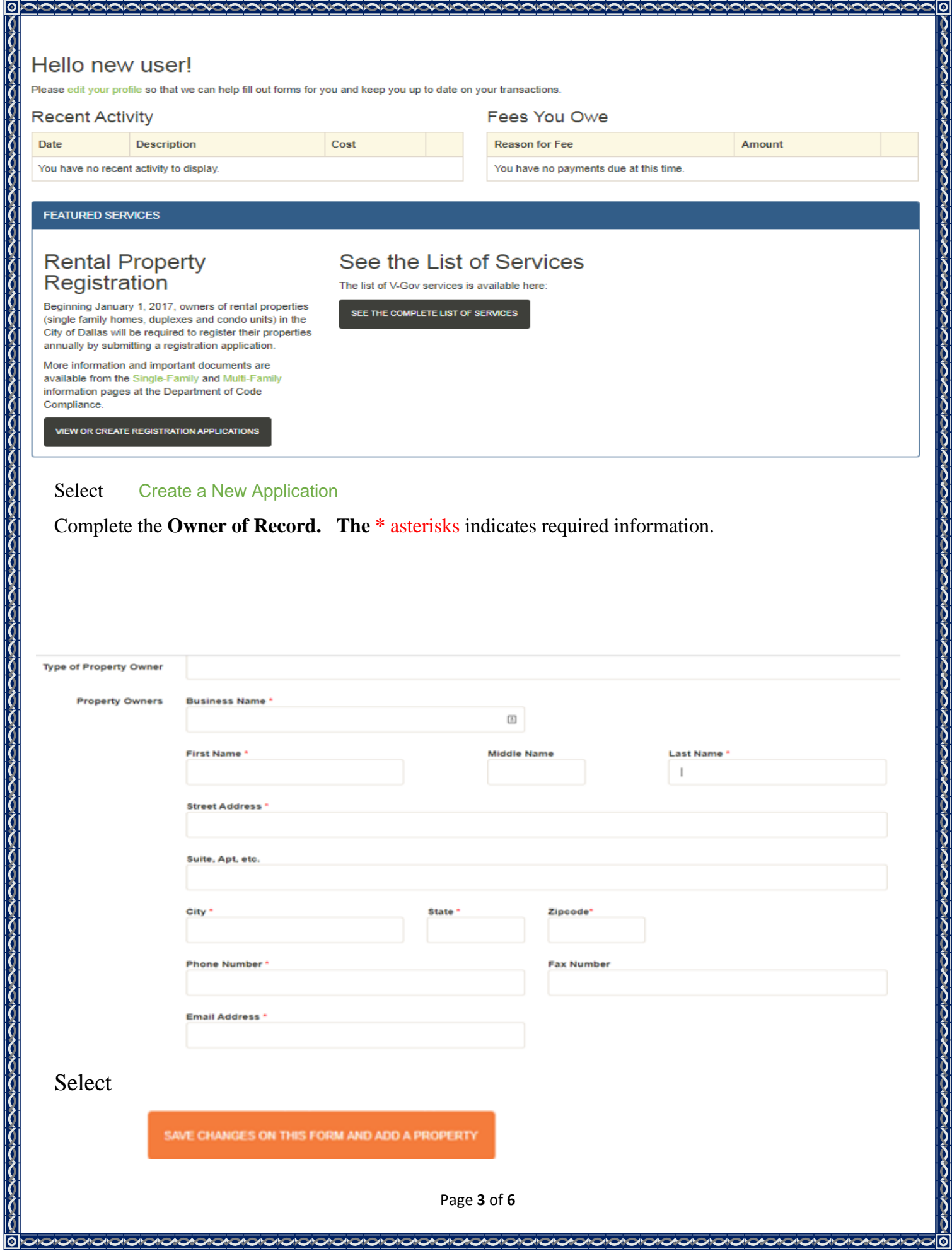

**Create Rental Property --- Dallas Only**. Provide the Unit Type, duplex or Condo Unit # and property management company or representative as applicable.

# Create a Rental Property

 $|\mathbf{o}|$ 

くろくろくろうできなくさんできるですですですですですですですですですですでくらくそくていているのですですですですですです

 $\overline{\mathbf{o}}$ 

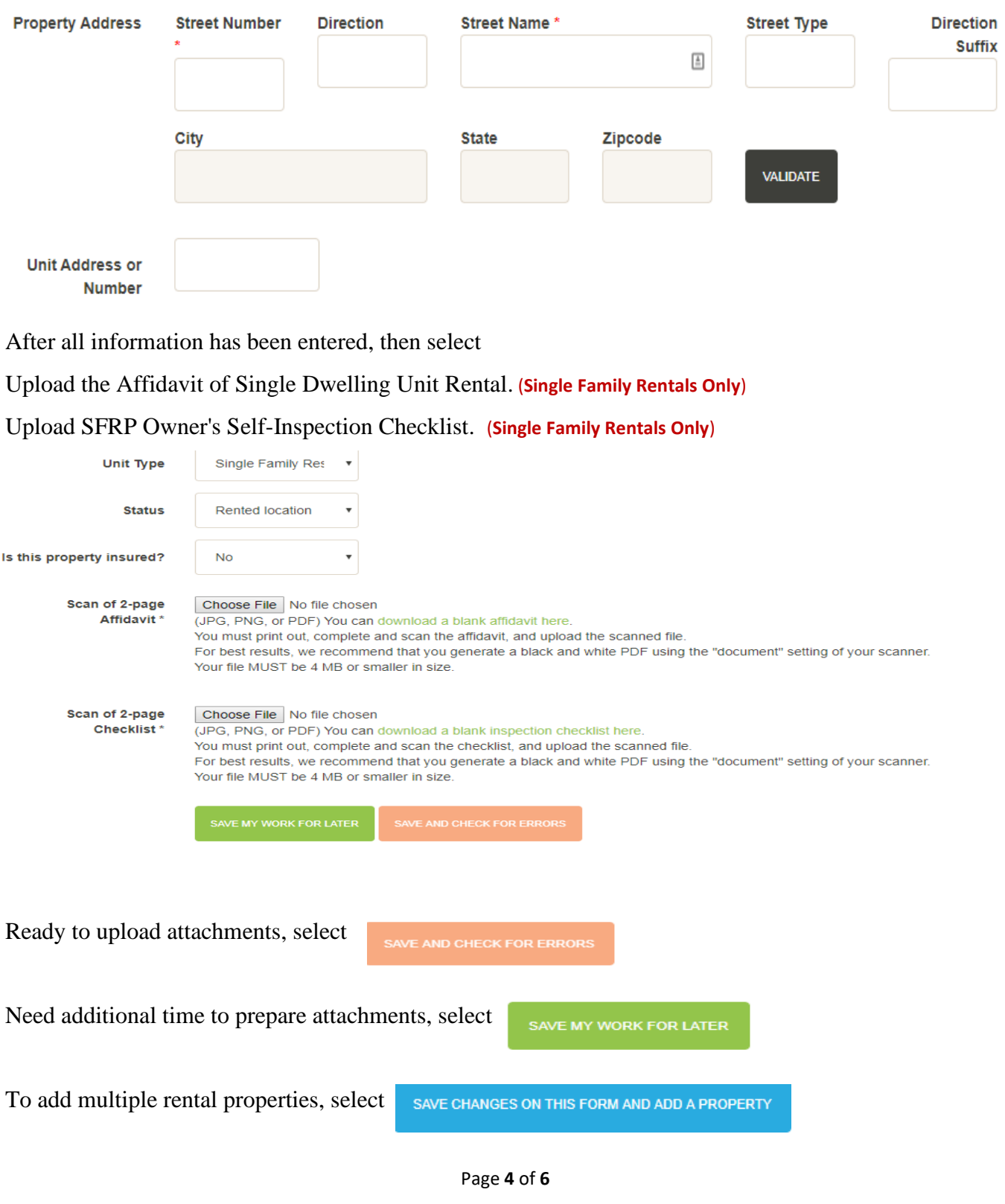

## **Provide Emergency Contact.**

 $\overline{\text{o}}$ 

とえるところであるところですですです。そこではそうですですですですですですですですです。 ちょうきょう きょうきょう きょうきょう

 $|\mathsf{O}|$ 

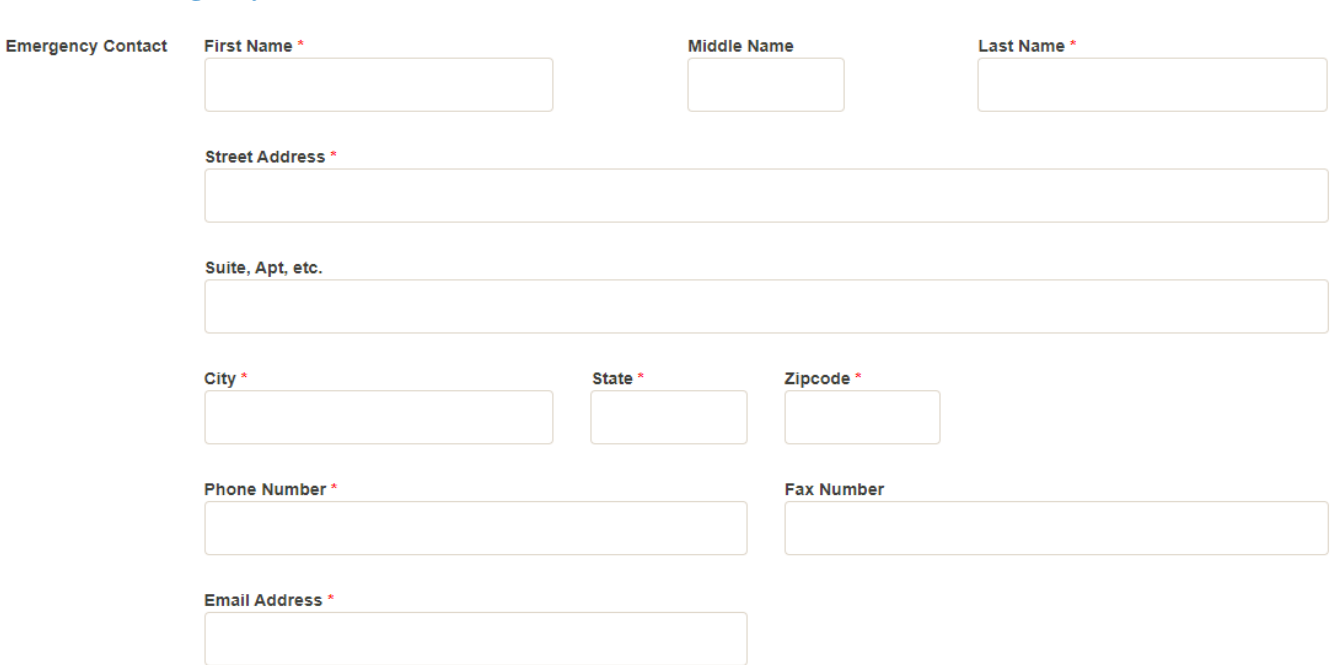

Complete and Upload a valid Identification. Review your application. Choose one of the following options.

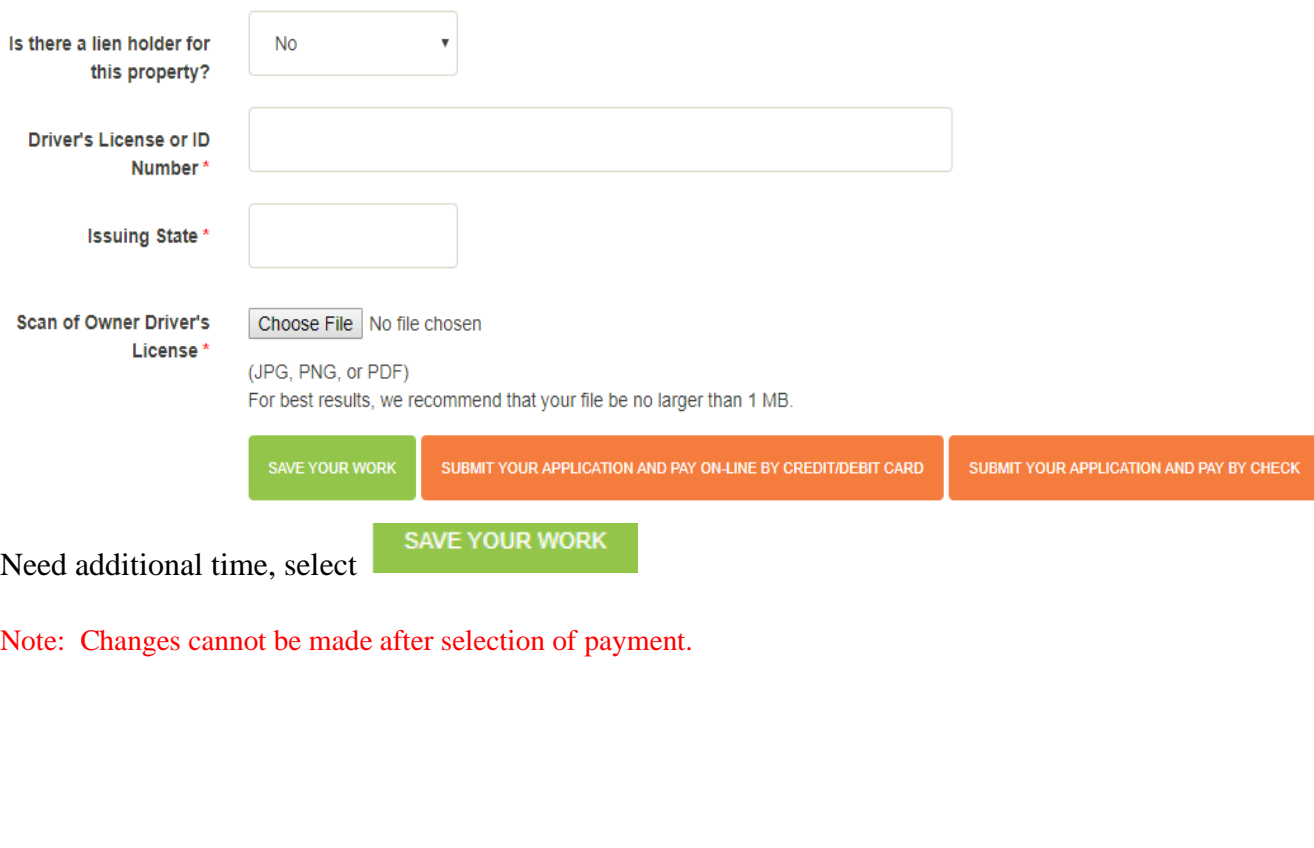

 $|\overline{\mathbf{o}}|$ 

### **Payment**

The registration fee is **\$43 per single family rental property** and/or **\$6 x the number of multi-family units** onsite. Select "Pay Now" which will redirect to an authorized payment page.

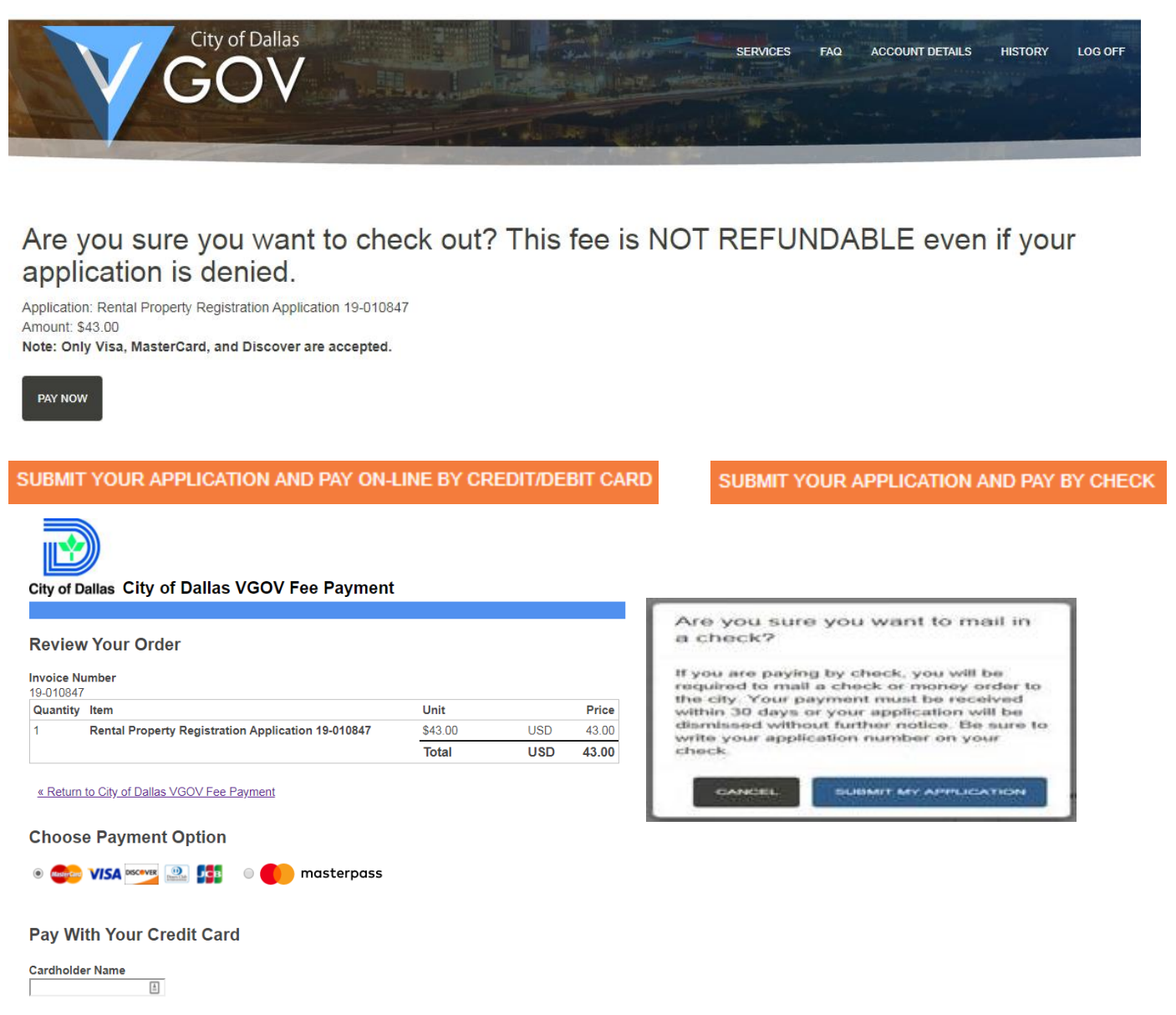

## **Approvals**

Approved payment confirmation will be sent to the primary email address provided. Check your application status on VGOV if a confirmation has not been received by email. The application remains in pending status until the check has been received and processed. Application status must be APPROVED for consideration as a registered property. You may login to VGOV to view or print the Registration Certificate.

**Remember to schedule your inspection/reinspection upon approval. Disregard if your property has inspected and meets Code Standards.**